# **Canton Zürich Marriage Index**

## Switzerland "How to" Guide, Intermediate Level: Instruction

October 2015

# **GOAL**

This guide will teach you how to use and access the marriage index for the canton of Zürich.

## **INTRODUCTION**

Swiss researcher Hans Schulthess created a database of all marriages that occurred anywhere within the canton of Zürich between 1525 and 1800, and is therefore called the *Schulthess'sche Ehedatenbank*, or Schulthess's marriage index. The database comprises approximately 350,000 entries, and was later acquired by the State Archives of Zürich (*Staatsarchiv*). It is available in the reading room at the *Staatsarchiv* in printed form; however, the archive is in process of publishing the data on their website. Currently, the marriage entries between 1525 and 1700 are available online at the archive's webpage.

You may want to consult the following "How to" Guides before continuing:

[Switzerland-Register of Swiss Surnames](https://familysearch.org/learn/wiki/en/images/6/63/1-Register_of_Swiss_Surnames-Instruction.pdf)

## **HOW TO**

There are two separate ways to access the marriage indexes. To access the index between 1701 and 1800, see the instructions on page 2. To access the index between 1525 and 1700, use the following directions:

#### **Finding the marriage index 1525-1700**

- 1. Go to the *Staatsarchiv* Zürich website found a[t http://www.staatsarchiv.zh.ch](http://www.staatsarchiv.zh.ch/). The website is in German.
- 2. On the right side of the archive's webpage, there are several clickable options. Click on the one called "Archivkatalog StAZH," underneath a picture of several old books.
- 3. This webpage, called "State Archives of Zurich Online Catalogue," shows various search options available. Click on the first option, called "Full Text Search."
- 4. This page allows a full text search of the archive catalog. This is the screen where the information about the marriage will be entered. The archive has created each marriage as a separate entry in the catalog, rather than creating a separate database of just marriages.

## **Searching the marriage index 1525-1700**

This image below is a sample of a search made in the Zürich marriage index:

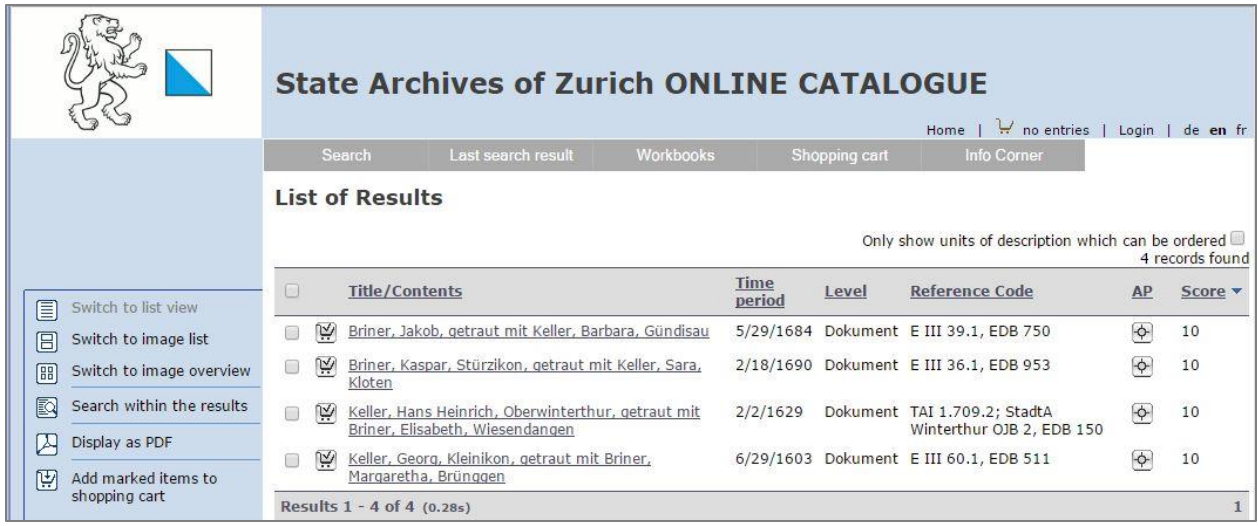

The couple appear under the column "Title/Contents," as well as the home town or Heimat of the bride and groom. Under the column "Time period," the date is given in US date format, namely, month, day, and year. The "Reference Code" refers to the specific church book using the archive's cataloging system. Each marriage entry is clickable, and the specific entry will provide much more detailed information. Below is an example of a detailed entry:

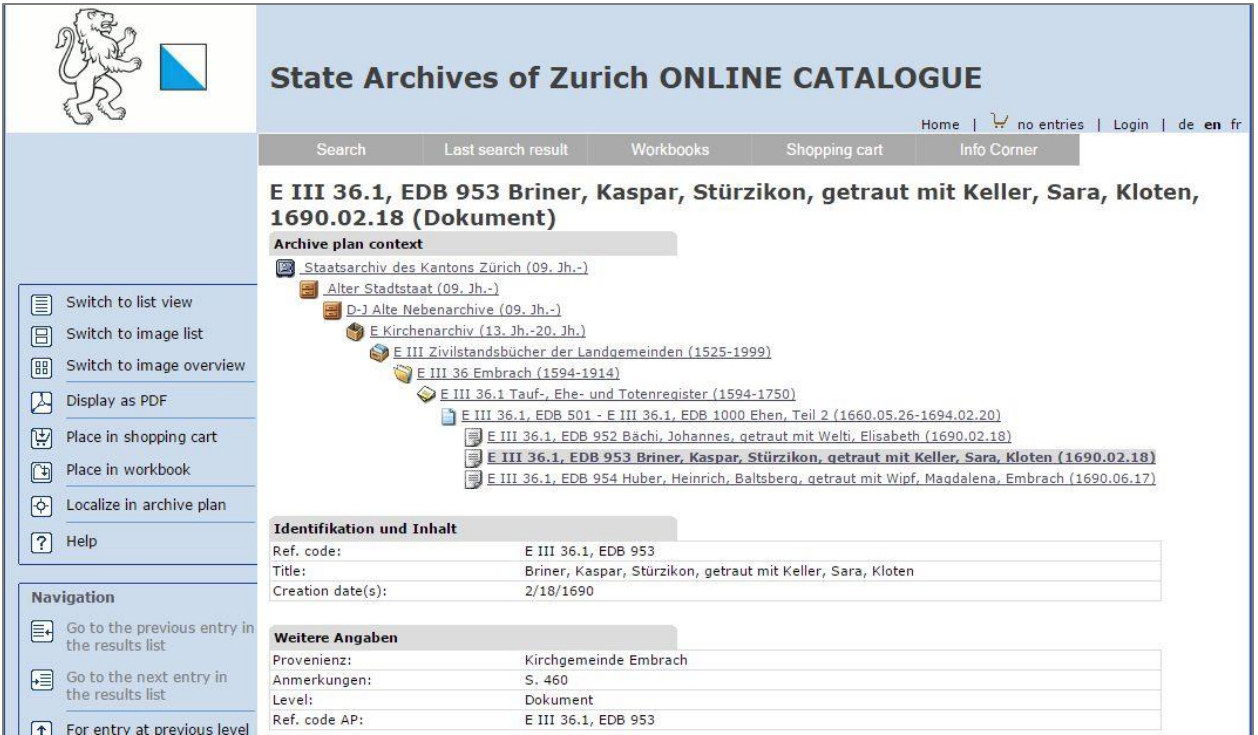

The information provided in the individual entry is much more detailed. Under "Identifikation und Inhalt," the full entry of the groom and bride is given; this matches the information found on the search screen. The information under "Weitere Angaben" is key. In this section, under "Provenienz," the parish or *Kirchgemeinde* is given. In this instance the parish is Embrach. Under "Anmerkungen," the page within the parish book is given. Here, it is page or *S.* 460, which corresponds to the original entry in the church book volume.

The following tips will be essential in productively searching the marriage index:

- If the search screen is in German or French, click on the letters "en" (for English) found in the far right side of the light blue header box at the top of the page.
- Include the word "getraut" as a search term. This will ensure that only marriage entries will be returned in the search results.
- Surnames have been standardized according to the Register of Swiss Surnames database. For assistance in identifying the standardized surname, review the training packet for the Register of Swiss Surnames.
- Given names have also been standardized. A search for the name "Jackli" should instead be entered as "Jacob."
- A search for the surnames of the groom and bride, without first name, can help to find all results containing spelling variations in the given names.
- Using an umlaut is not required, and searching for a non-umlauted vowel will include umlauted vowels. A search for the name "Muller" will return results including the umlaut "Müller." Additionally, an added e to replace the umlauted vowel will return results for the umlauted spelling. A search for "Kaegi" will return results for "Kägi."
- A search for a surname and a location, i.e. "Trachsler" and "Birmensdorf," will return all marriages of individuals with the surname Trachsler in Birmensdorf. This search will also return Trachsler individuals marrying elsewhere, who list Birmensdorf as their home town.
- The home town given in the marriage index could be but is not necessarily a parish. It may be a village or hamlet within a parish.
- Under the section labeled "Weitere Angaben," look for the line named "Anmerkungen," meaning notes. This line may contain additional information about the marriage entry.
- After the results are returned, click on "Time Period" in the column headings. This will organize the results chronologically by date.
- The date of marriage is in American format (month/day/year) rather than European format (day/month/year). This is especially important in ambiguous dates. For example, in the marriage index, the date 11/7/1674 would be November 7, 1674, not July 11, 1674.

#### **Using the marriage index 1701-1800**

The marriage index 1701-1800 is available in printed form at the *Staatsarchiv* Zürich, but is currently not available online. The archive is planning to add this information to their website at a future date. Although these records are not digitally available, marriages for specific couples can be requested from the archive. Requests for large groups of marriages will not be answered. The request may be made in English, but the response will likely be in German. Email the request to: [staatsarchivzh@ji.zh.ch](mailto:staatsarchivzh@ji.zh.ch)

### **Finding the original entry**

Although the index may contain some information, you should find the original entry. In most instances, the original marriage entry will contain additional information not found in the index. Additionally, the marriage index is a secondary source; all indexed records should be verified by viewing the original document for accuracy.

The parish registers for the entire canton of Zürich have been microfilmed by FamilySearch. To access these records, take the following steps:

- 1. Go to FamilySearch's website at [www.familysearch.org.](http://www.familysearch.org/)
- 2. Click on "Search." Then click on "Catalog."
- 3. In the Catalog search, type in the parish name under "Place." Select the catalog entry for the parish. It should be in the following format: Switzerland, Zürich, [parish name].
	- For parishes that were part of or have been annexed by the cities of Zürich or Winterthur, do a search for the place "Zürich" or "Winterthur." Then continue with the instructions.
- 4. Select the section labeled "Switzerland, Zürich, [parish place] Church records. The section will reveal all church parishes within the jurisdiction. For jurisdictions with only one parish, click on the entry. For jurisdictions with multiple parishes, select the parish that is listed in the Zürich marriage index. Keep in mind that the list shown is ordered by the date the parish began keeping records, not alphabetically.
- 5. The entry for the parish record chosen will list all items available for that parish. Look for the entry that contains the word Heiraten (marriages) and the time period required. The right side of the screen will show the microfilm number.

## **PRACTICE**

- 1. Access the Zürich marriage index by going to the *Staatsarchiv Zürich* website at [www.staatsarchiv.zh.ch](http://www.staatsarchiv.zh.ch/).
- 2. To the right of the webpage, identify the box, second from the top, containing a picture of four old books and labeled "Archivkatalog StAZH." Click on the box.
- 3. Under the heading "Information on searching," click on "Full Text Search."
- 4. The marriage of Jacob Frey and Ester Weiss took place sometime around 1690-1695. Type in the search terms "Frey" and "Weiss" in the search box. Click on Search.
- 5. Notice the number of results found is 141. Click on the back arrow to return to the Full Text Search screen. Alternately, hover the mouse arrow over the word "Search" in the gray menu bar above the results, and select "Full Text Search."
- 6. Type in the search terms "Jacob," "Frey," "Ester," and "Weiss." Click on Search.
- 7. Notice that in this case, no results were returned. This is because Ester's name has been standardized to Esther, Jacob's name has been standardized to Jakob, and the surname "Frey" has been standardized to "Frei." Click on the back arrow or hover over "Search" in the menu bar and select "Full Text Search."
- 8. Type in the search terms "Frei" and "Weiss". Click on search.
- 9. Notice that in this case, 335 records were returned. Return to the Full Text Search screen.
- 10. Type in the search terms "Frei," "Weiss," and "getraut." Click on enter. In this case, only 15 results were found. Identify the marriage for Jakob Frei and Esther Weiss, which should be the first hit returned. Click on the entry.
- 11. The record indicates that Jakob Frei was from Weisslingen and that his bride Esther Weiss was also from Weisslingen. Additionally, the date of the marriage was 1 March 1692 – the month comes first followed by day and year (**not** 3 January 1692). The marriage took place in the parish of Weisslingen, and the original entry can be found on page 609.
- 12. Now identify the FamilySearch microfilm number to look at the original entry. Go to [www.familysearch.org.](http://www.familysearch.org/) Click on "Search," then click on "Catalog."
- 13. Type in "Weisslingen" in the Place search bar, and select the place "Switzerland, Zürich, Weisslingen."
- 14. Click on the entry "Switzerland, Zürich, Weisslingen Church records."
- 15. Click on the only entry that appears under this heading: "Kirchenbuch, 1535-1899."
- 16. Search the different entries until you identify the section labeled "Taufen, Heiraten, Tote 1535-1762." This section contains marriages (Heiraten) for the year 1692. On the left, the FamilySearch film number is given as 997053. The original marriage will be found on this microfilm.

## **ACTIVITY**

Now, test your skills you have learned in this "How to" Guide. The Activity is a way to check your knowledge and let you know you've mastered the Guide! [Click here](https://familysearch.org/learn/wiki/en/images/2/28/2-Z%C3%BCrich_Marriage_Index-Assignment.pdf) to try out the Activity.